## **My Financial Aid Awards**

**[Financial Aid Awards](https://mypassport.polk.edu/ICS/Financial_Aid/Financial_Aid_Status.jnz?portlet=Financial_Aid_Awards)**

- Award Year: 1819 ▼ View Financial Aid Awards
- 1. Click the link to **View My Financial Aid Awards**. Each award for the current award year will be shown, with information for each semester.

 $\sim$ 

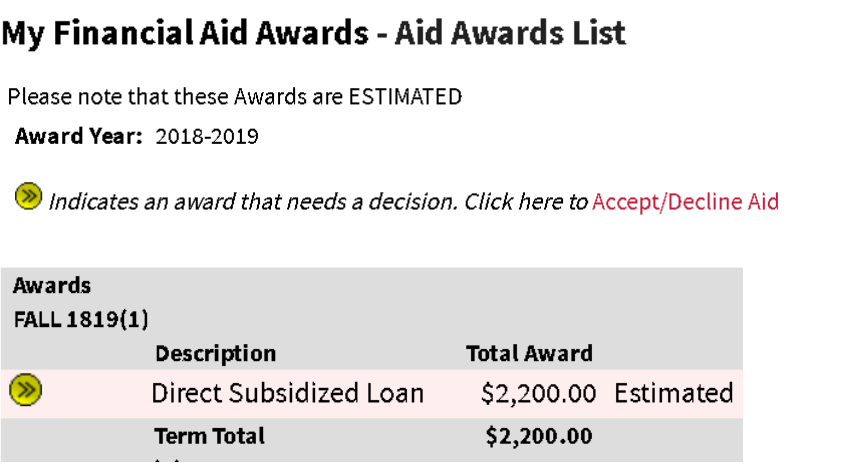

- 2. On the **Aid Awards List Screen**, Click the **Accept/Decline Aid** button. This button will only be available if you are logged in and viewing your own Financial Aid awards.
- 3. On the **Accept/Decline Aid** screen, select the **Accept** or **Decline** radio button for each award.
	- a. The **Accept/Decline Aid** screen displays all financial aid awards for the selected student and award year. Information displayed includes **Description** and **Total Awarded** for each award, as well as the award amount and status for each semester. To **Accept** or **Decline** aid, select the appropriate radio button for each award and click the **Next** button to continue on to the screen.
- 4. Click the **Next** button.
- 5. On the **Confirm Aid Selection** screen, review all the information submitted. If it is correct, click the **Submit** button.
	- a. The **Confirm Aid Selection** screen displays all financial aid awards for the selected student and award year. Information displayed includes **Description**, **Total Awarded** and your choice to **Accept** or **Decline** for each award, as well as the award amount and status for each semester. Click the **Submit** button to confirm your selections and move on to the **Award Change Results** screen
- 6. On the **Award Change Results** screen, the choices you made will display along with their current status. Click the **Continue** button to return to the **Financial Aid Awards** screen.

## **[Financial Aid Document](https://mypassport.polk.edu/ICS/Financial_Aid/Financial_Aid_Status.jnz?portlet=Financial_Aid_Awards) Tracking**

**My Turned In/Missing Documents** 

**View Financial Aid Document Tracking** 

**Financial Aid Document Tracking** displays both the documents the Financial Aid office has received from the student and a list of the missing documents needed to process the student's Financial Aid application.

This screen is separated into two sections: **Received Documents** and **Missing Documents**. Each section shows the **Document** name, **Institution**, and **Status** for each document.

Received Documents also displays when the document was **Last Updated**.

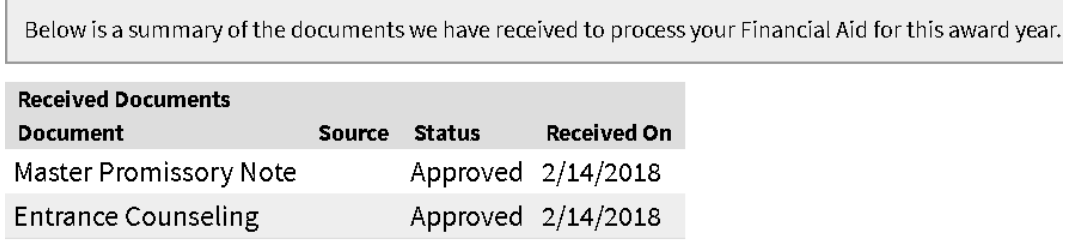

For **Missing Documents**, a **Due Date** is shown along with a check box that the user can use to select the document.

Below is a summary of the documents required for us to process your Financial Aid for this award year. **Missing Documents Document** Source Status Due Date Income Verification Required